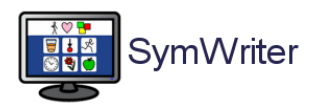

# **Symwriter e PowerPoint**

*Un lavoro combinato per migliorare la qualità visiva dei supporti simbolizzati*

La qualità della presentazione visiva di un supporto simbolizzato può essere estremamente rilevante per facilitare la comprensione dei contenuti. La simbolizzazione del testo, infatti, è solo una delle componenti per la comprensione, ma, da sola, quasi mai è sufficiente per ottenere un prodotto capace di aiutare effettivamente coloro che non sono in grado di leggere informazioni scritte.

Di seguito sono riportate alcune indicazioni pratiche su come procedere. Prima di consultarle, vi ricordiamo che:

- La vostra attenzione dovrebbe sempre essere concentrata sulla comprensibilità generale della pagina, non sulla sola simbolizzazione del testo;
- Immagini grandi e nitide possono costituire un complemento molto importante perché forniscono una indicazione ulteriore, un contesto generale che "situa" il contenuto informativo del testo simbolizzato;
- Il contenuto informativo dell'immagine è ciò che ci interessa: non usate immagini a scopo puramente decorativo e chiedetevi sempre "l'immagine aggiunge una informazione al testo in simboli? Quale?"
- Chiedetevi sempre: una mappa concettuale potrebbe sostituire il testo in simboli e rendere più chiari i concetti? Se sì, cimentatevi a crearla: PowerPoint vi fornisce grande flessibilità nella impostazione grafica e una quantità di strumenti (ad esempio le forme) che possono aiutarvi a realizzarla;
- La mappa può poi essere corredata di singoli simboli al posto/in accompagnamento alle etichette della mappa;
- Fate sempre una stampa del lavoro prima di considerarlo definitivo: molte immagini che appaiono nitide sul monitor risultano invece scure o poco marcate alla stampa.

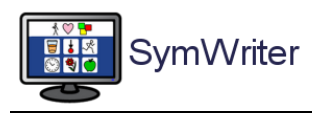

## Cominciamo …

**PowerPoint** vi fornirà le pagine sulle quali collocare i vari elementi che costituiranno il vostro supporto. **Symwriter** sarà invece il software che utilizzerete per creare le frasi simbolizzate o per reperire singoli simboli che impiegherete a commento, ad esempio, di una mappa concettuale (etichette)

Nelle istruzioni che seguono daremo per scontata una conoscenza generale di entrambi i programmi e ci limiteremo a ricordarvi alcuni passaggi e comandi utili.

Aprite entrambi i programmi e regolate Symwriter per funzionare come desiderate (dimensione del testo e dei simboli, tipo di riquadratura, simboli a colori o bianco/nero, etc.)

## Supporto simbolizzato con testo e immagine sulla stessa pagina

## 1. Impostare il formato della pagina in PowerPoint

Selezionate la linguetta **Progettazione**

## Fate click sul bottone **Imposta pagina**

Regolate – nella finestra che vi compare – le impostazioni come da immagine; se desiderate che la pagina sia verticale, occorre selezionare quest'opzione in entrambi i campi, ma valutate bene prima se la dimensione verticale sia compatibile con la dimensione dei contenuti che volete inserire (ad esempio la dimensione dei simboli nelle frasi) e con la forma generale che volete dare alla pagina.

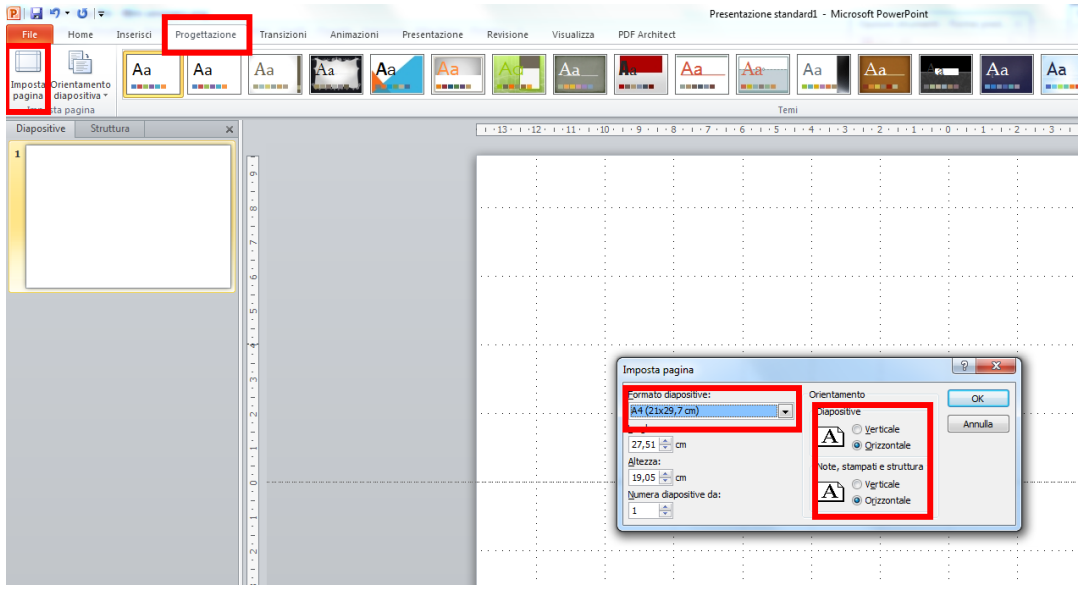

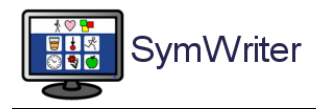

## 2. In Symwriter copiare il testo come immagine

Scrivete la vostra frase in Symwriter e accertatevi che sia come la volete. Ora dovrete portarla in PowerPoint. Per fare questo

Selezionate la linguetta **Modifica**

Poi selezionate la voce del menu a tendina **Copia come Immagine**

Passate a PowerPoint

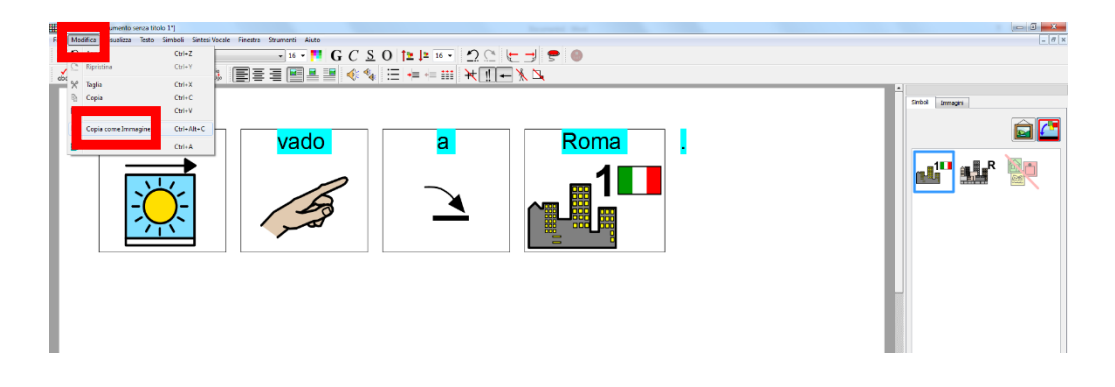

## 3. Incollate il testo in PowerPoint

Selezionate la linguetta **File**

Selezionate il bottone **Incolla**

Il testo simbolizzato vi viene riportato sulla pagina

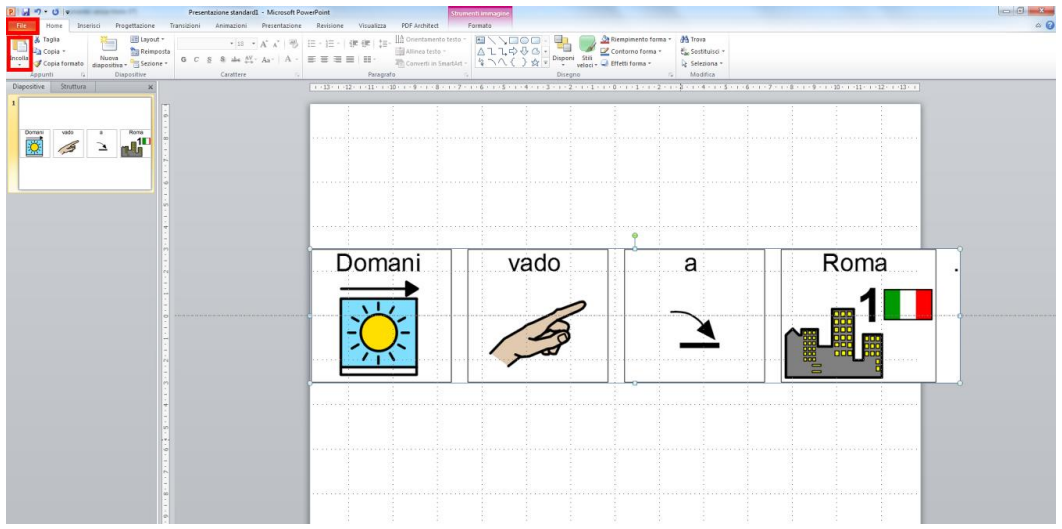

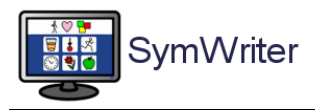

## 4. Ridimensionare il testo all'interno di PowerPoint

Agganciando l'immagine a uno degli angoli e mantenendo premuto il click, riducete l'immagine del testo alla dimensione voluta.

Ora spostatelo nella posizione che preferite.

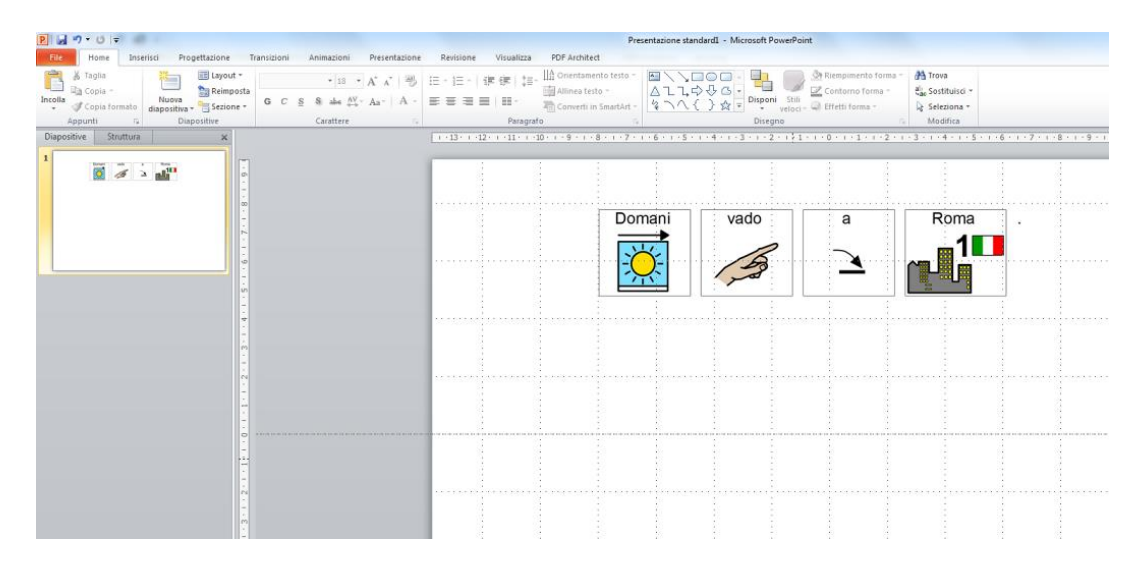

## 5. Inserite una eventuale immagine sulla pagina di PowerPoint

Selezionate la linguetta **Inserisci**

#### Fate click sul bottone **Immagine**

Cercate l'immagine navigando nelle cartelle del computer (occorre averla salvata prima); se l'immagine è presa direttamente da Internet basterà copiarla dal browser e incollarla sulla pagina.

#### Procedete così per le pagine successive.

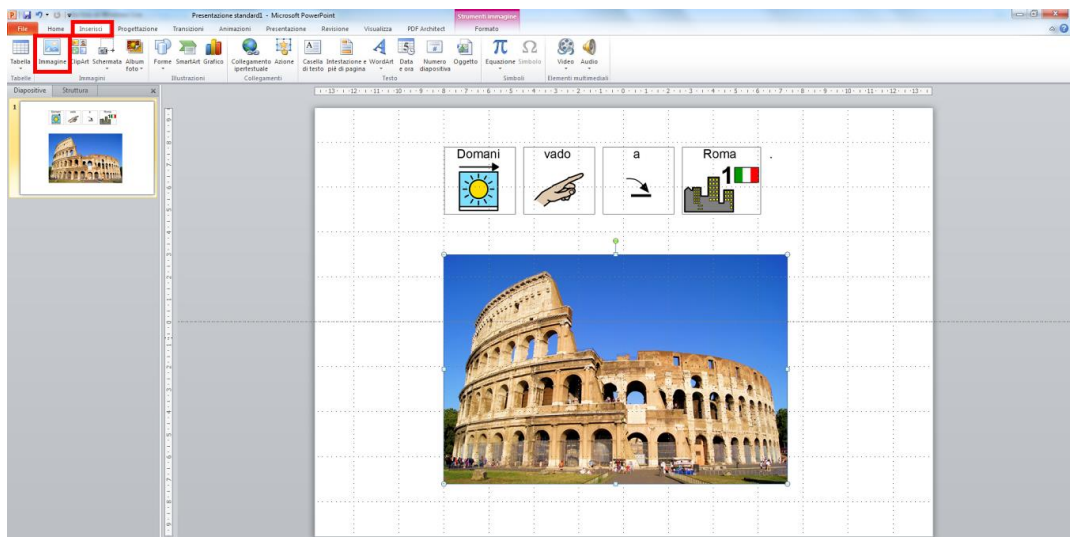

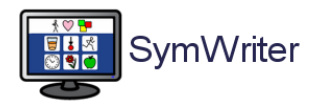

## Supporto simbolizzato con testo su una pagina e immagine sull'altra

## 1. Impostare il formato della pagina in PowerPoint

Selezionate la linguetta **Progettazione**

#### Fate click sul bottone **Imposta pagina**

Regolate – nella finestra che vi compare – le impostazioni come da immagine; se desiderate che la pagina sia verticale, occorre selezionare quest'opzione in entrambi i campi, ma valutate bene prima se la dimensione verticale sia compatibile con la dimensione dei contenuti che volete inserire (ad esempio la dimensione dei simboli nelle frasi) e con la forma generale che volete dare alla pagina.

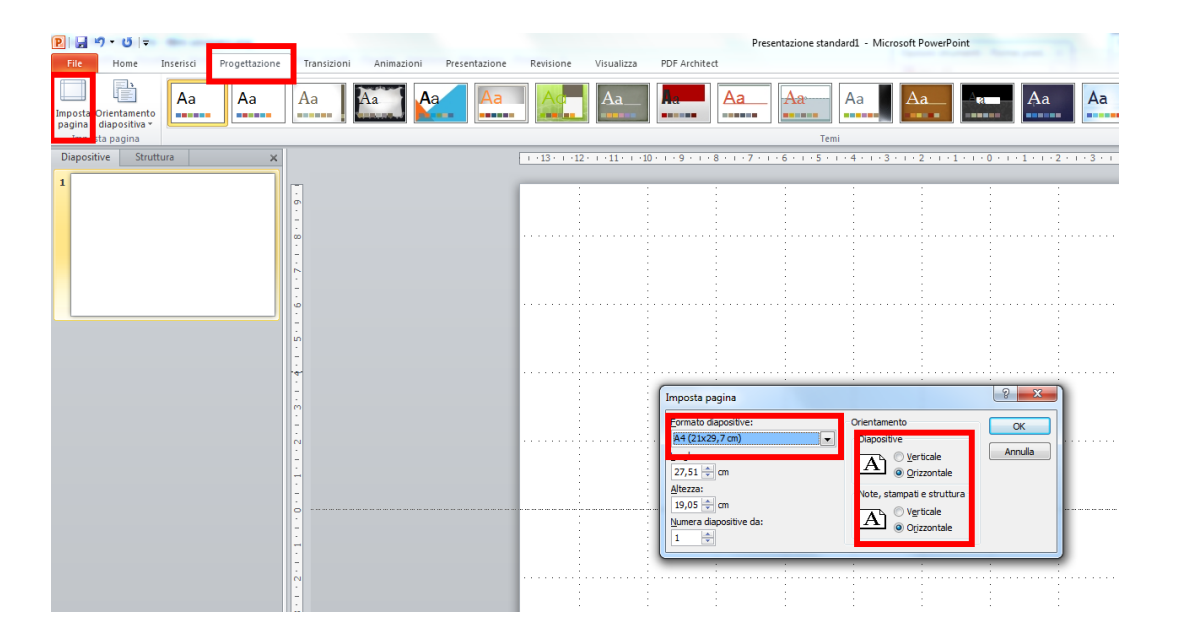

## 2. Preparate almeno 4 pagine vuote

#### Vi faciliterà nel lavoro successivo …

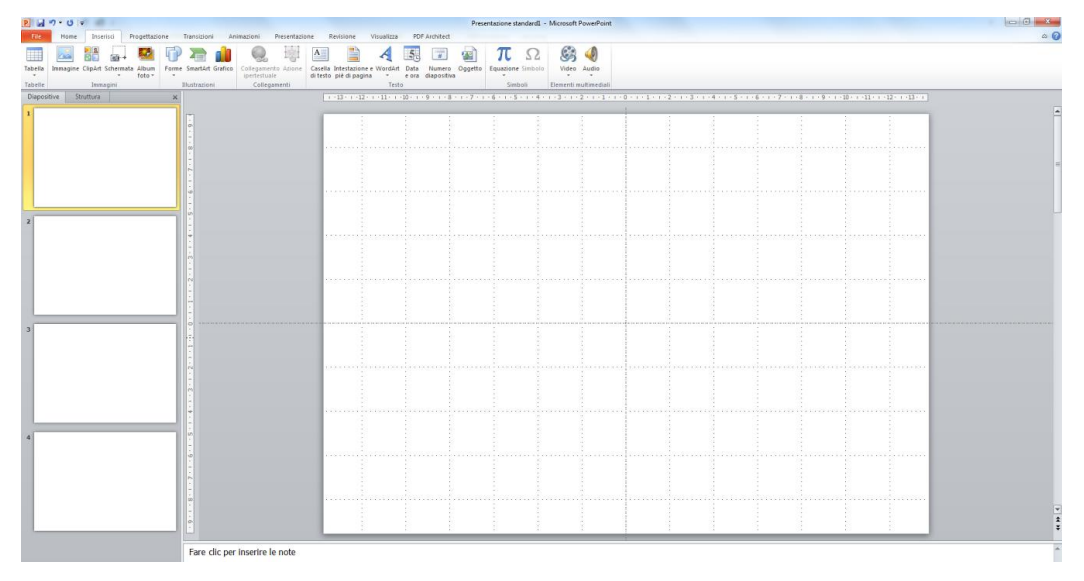

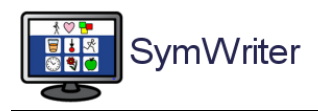

## 3. Inserite le illustrazioni

Metterete le illustrazioni nelle pagine pari per avere il testo a sinistra e l'immagine a destra e viceversa.

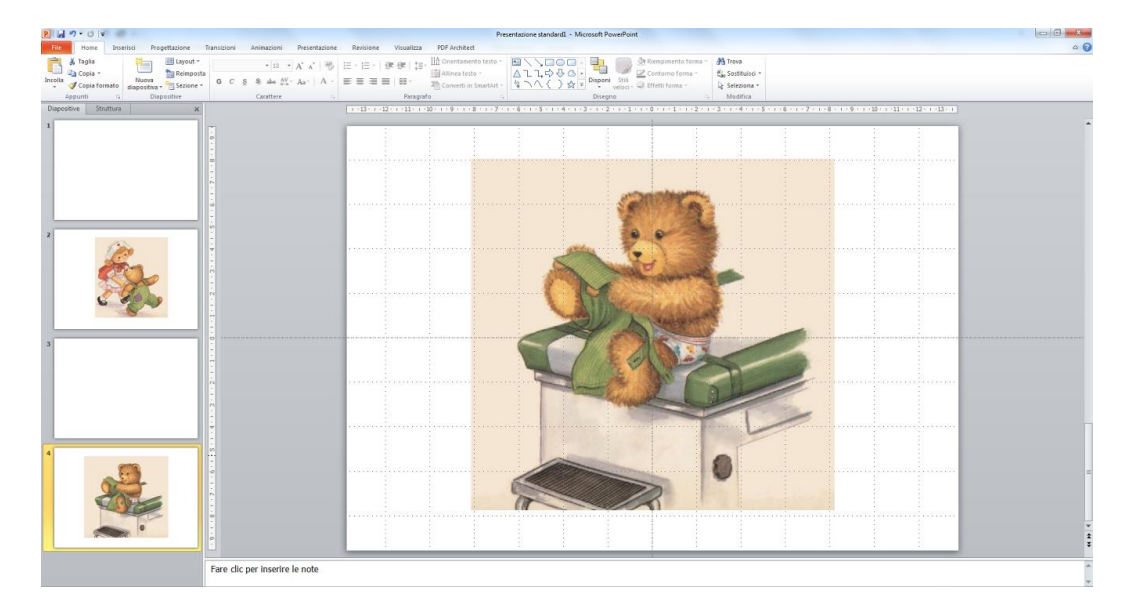

## 4. In Symwriter copiare il testo come immagine

Scrivete la vostra frase in Symwriter e accertatevi che sia come la volete. Ora dovrete portarla in PowerPoint. Per fare questo

Selezionate la linguetta **Modifica**

Poi selezionate la voce del menu a tendina **Copia come Immagine**

#### Passate a PowerPoint

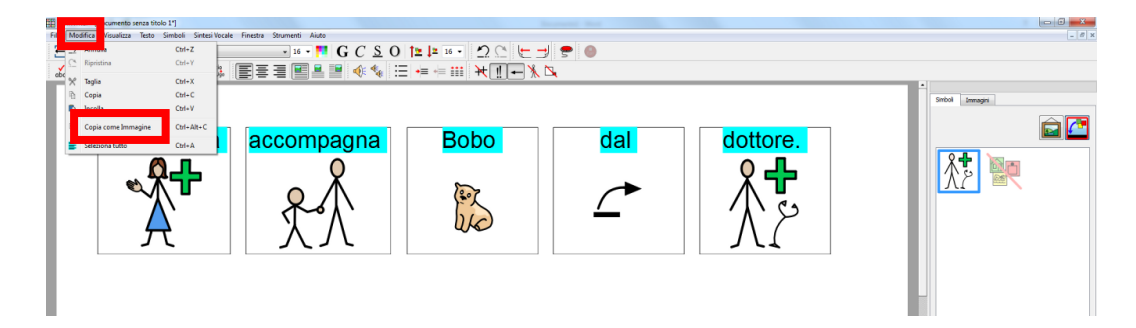

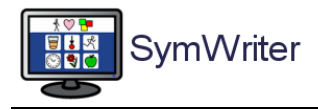

## 5. Incollate il testo in PowerPoint

Posizionatevi sulla pagina bianca che accoglierà il testo collegato alla prima illustrazione.

Selezionate la linguetta **File**

#### Selezionate il bottone **Incolla**

Il testo simbolizzato vi viene riportato sulla pagina

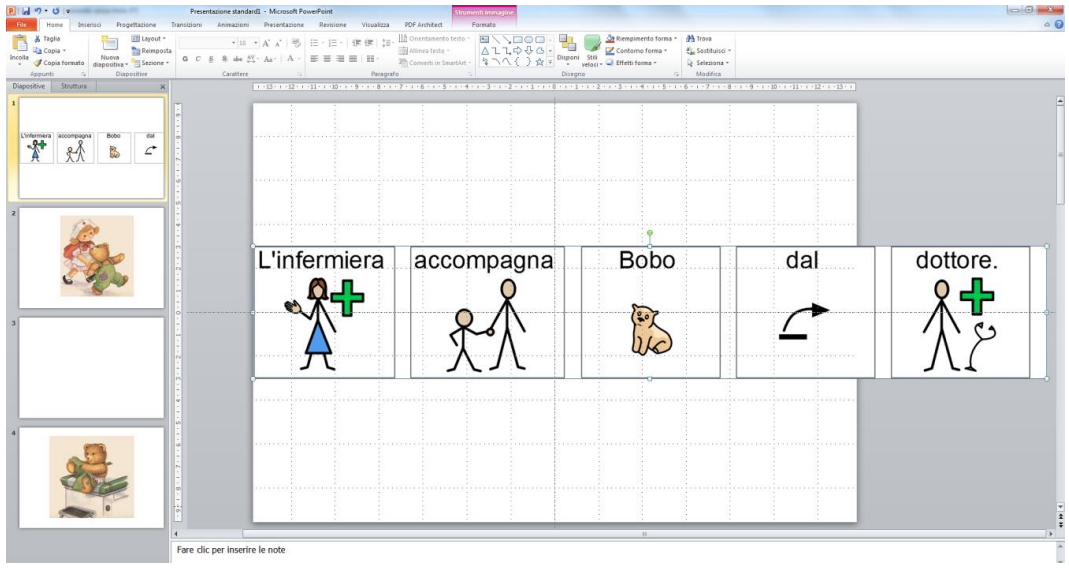

## 6. Ridimensionare il testo all'interno di PowerPoint

Agganciando l'immagine a uno degli angoli e mantenendo premuto il click, riducete l'immagine del testo alla dimensione voluta.

Ora spostatelo nella posizione che preferite.

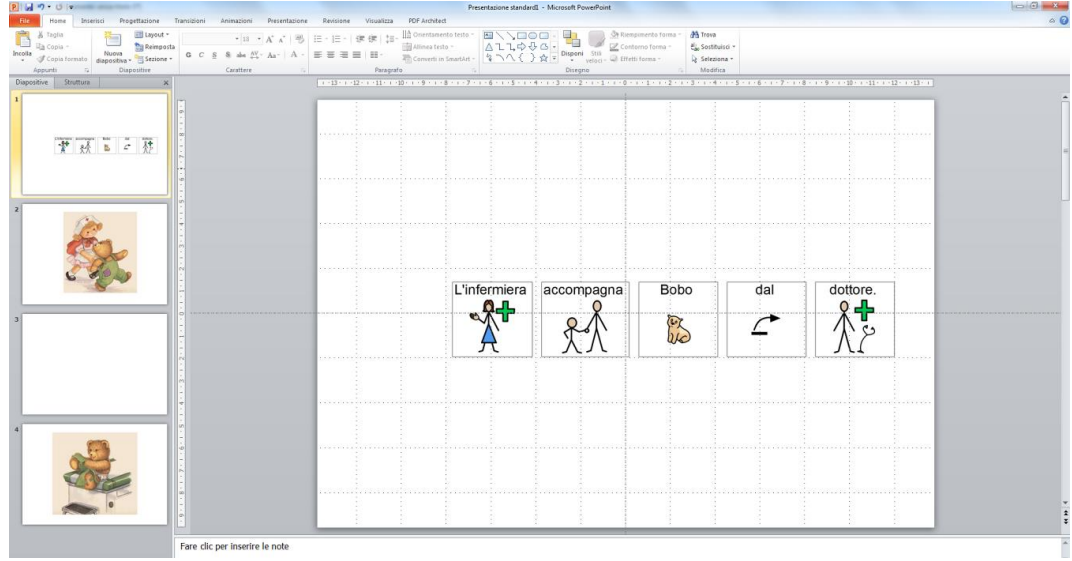

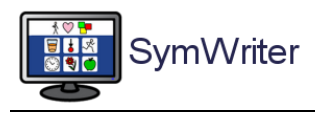

# Supporto simbolizzato con formati diversi

Utilizzando le indicazioni sopra e gli strumenti standard di PowerPoint, potete realizzare una varietà di formati del materiale.

Ecco alcuni esempi

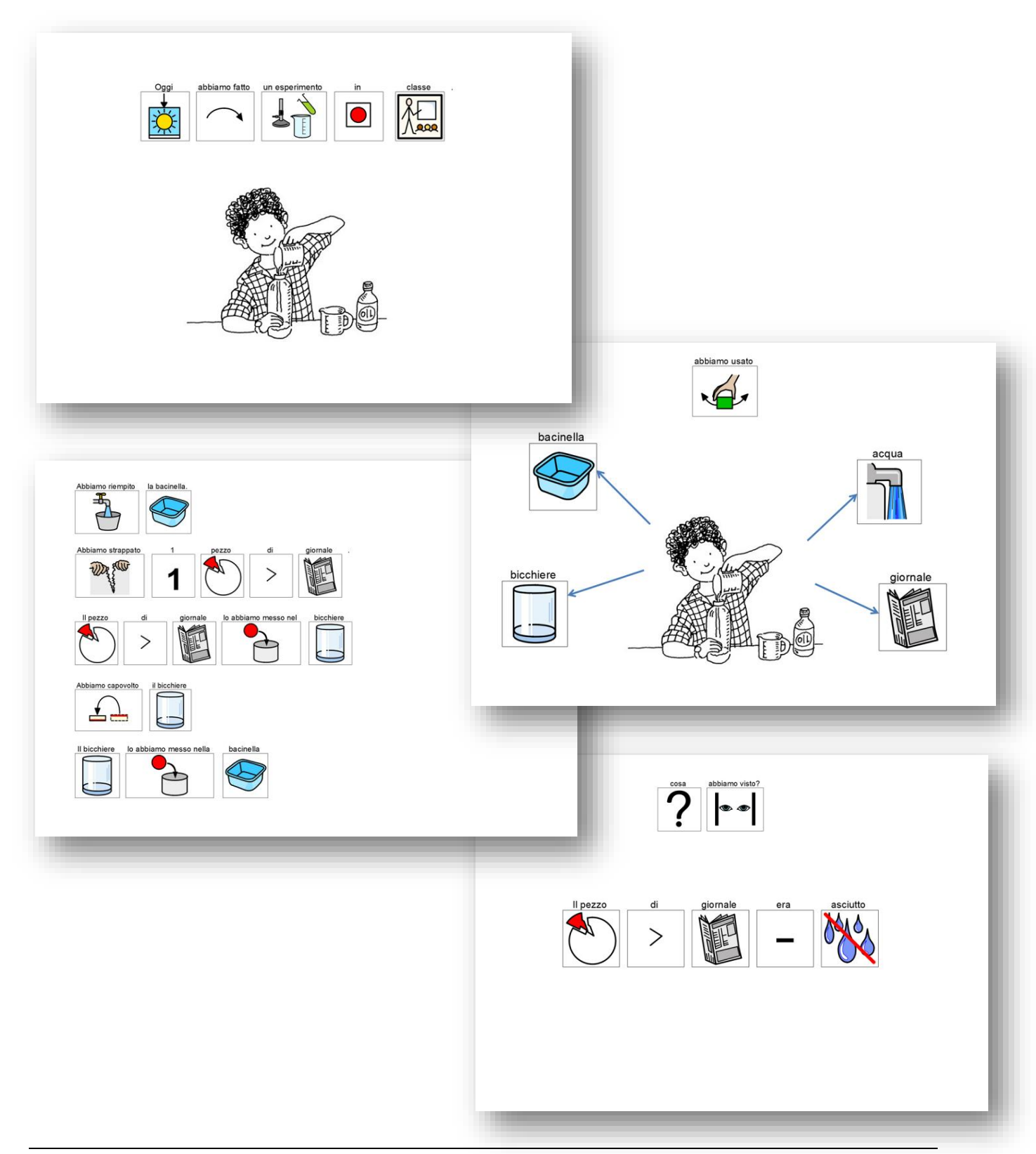

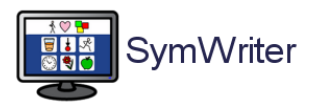

# *E***Widgit auxilia**

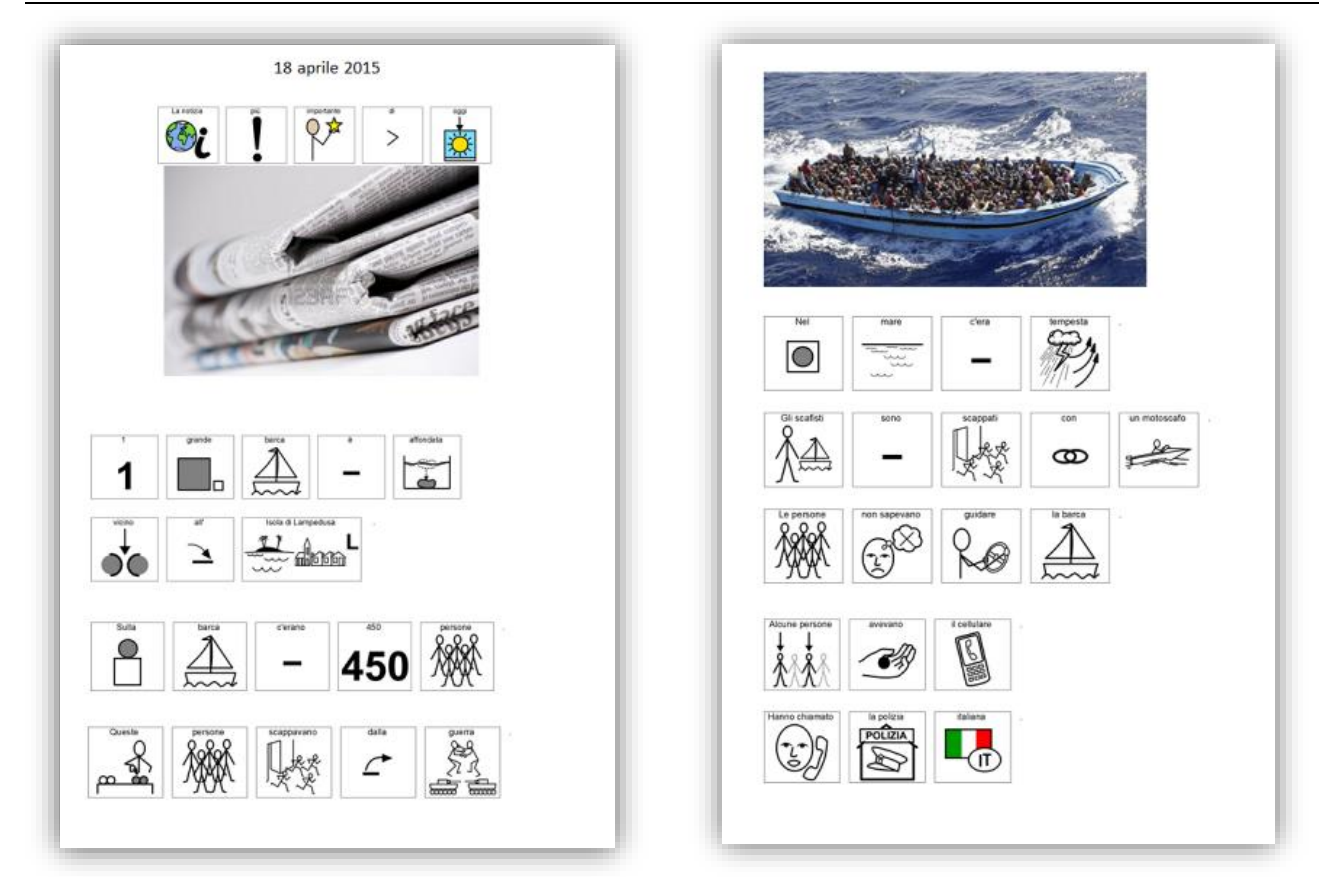

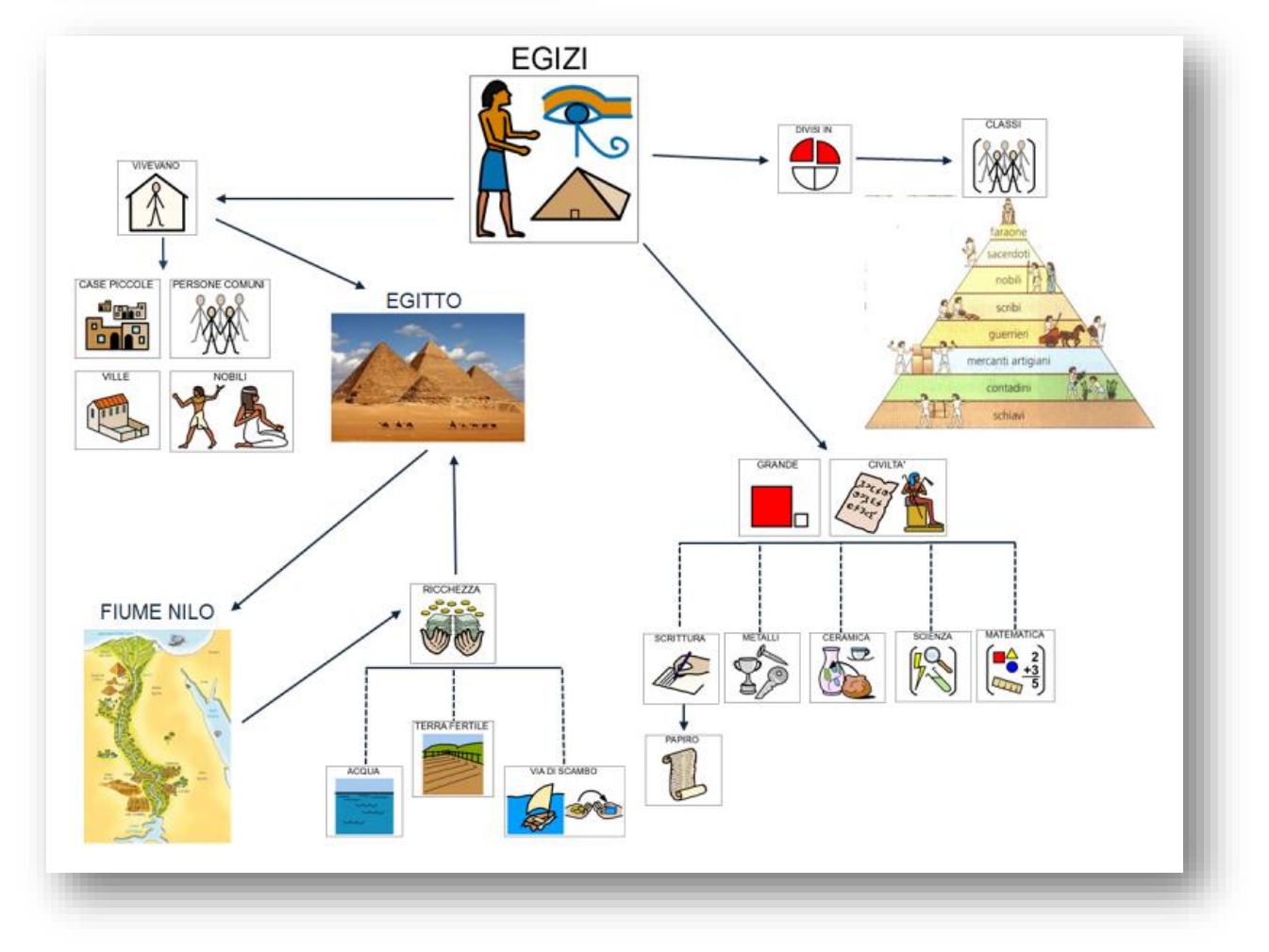